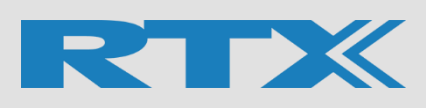

# **Jira Service Management access guide for external users**

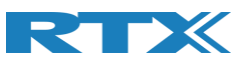

## Contents

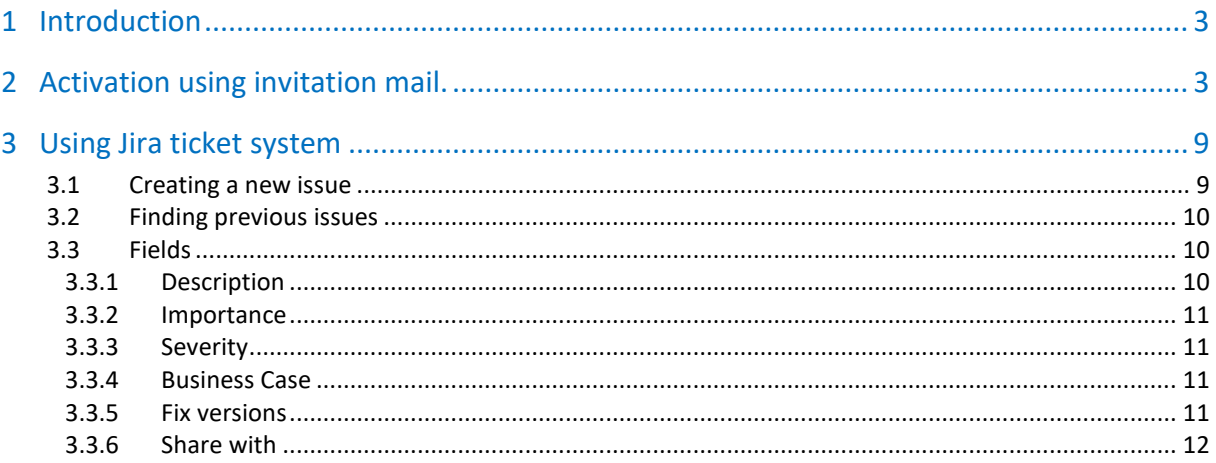

## **Document version**

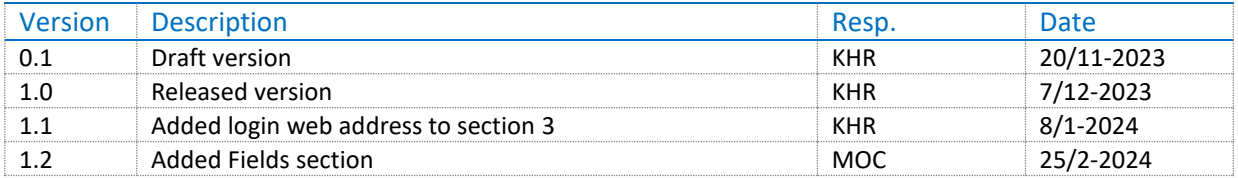

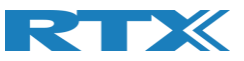

### <span id="page-2-0"></span>1 Introduction

This document is intended for guiding external users to RTX Jira service management portal.

<span id="page-2-1"></span>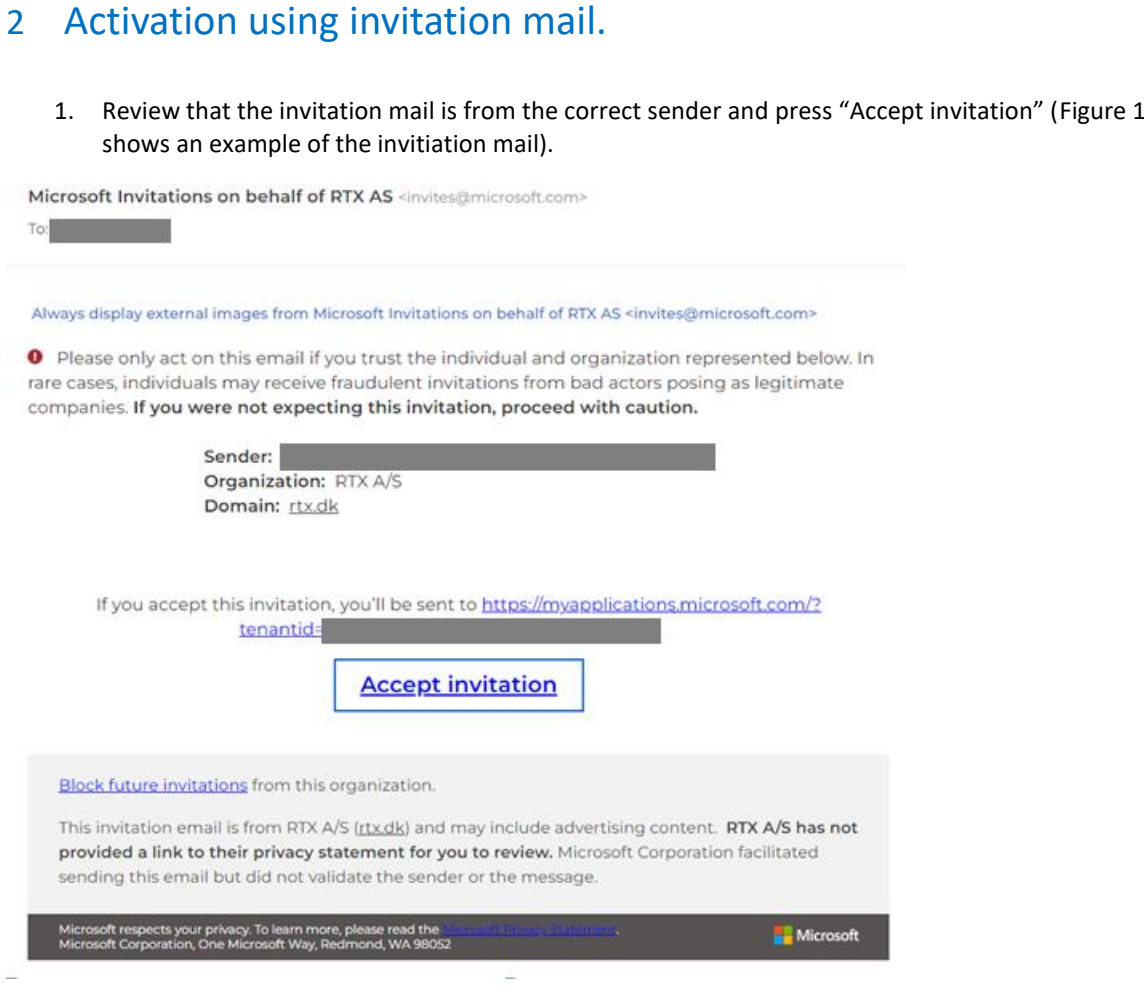

<span id="page-2-2"></span>Figure 1. Invitation mail

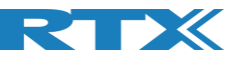

2. Press "Send code", as shown in [Figure 2.](#page-3-0)

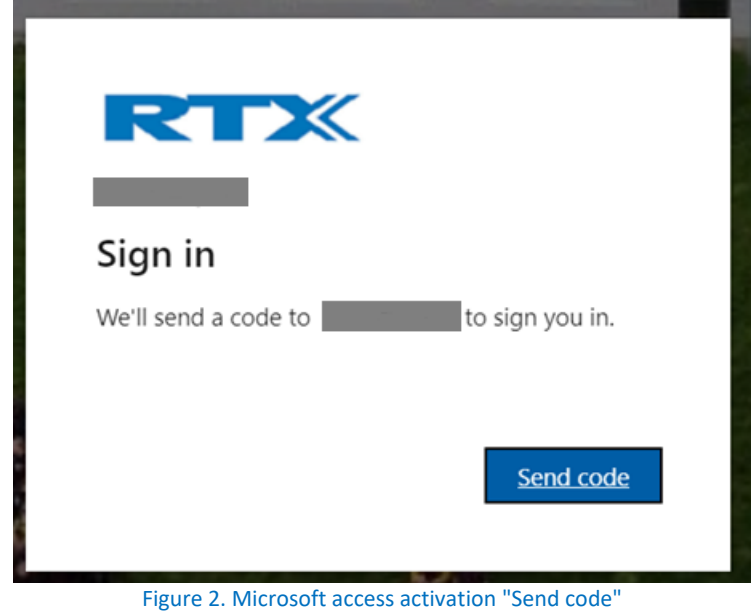

<span id="page-3-0"></span>3. Enter the code received via mail, see [Figure 3.](#page-3-1)

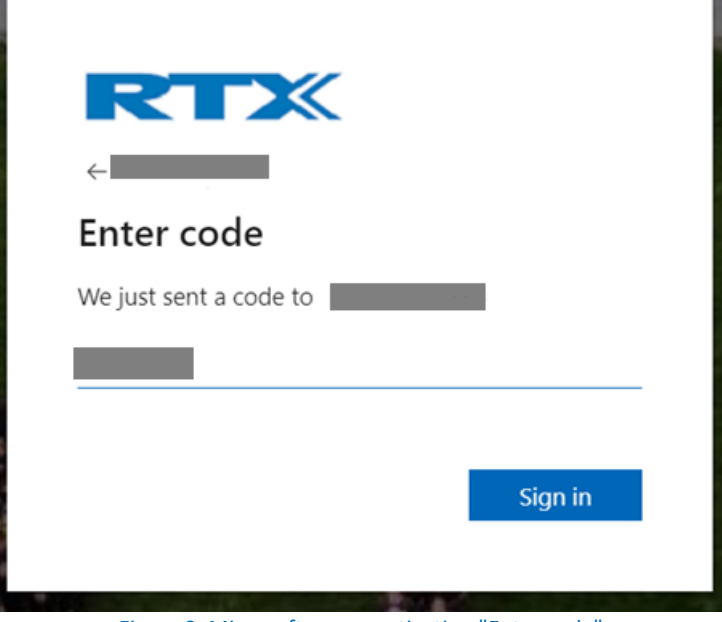

<span id="page-3-1"></span>Figure 3. Microsoft access activation "Enter code"

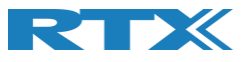

4. Confirm permissions requested, as shown i[n Figure 4.](#page-4-0)

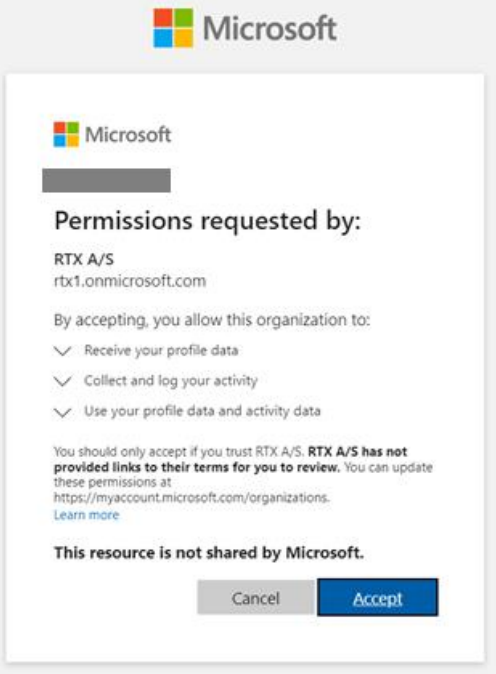

Figure 4. Microsoft access permissions requested.

<span id="page-4-0"></span>5. Access has now been created by Microsoft system to the Atlassian Cloud (see [Figure 5\)](#page-4-1). Next step is to access the Jira service management, the browser page "myapplications.microsoft.com" can now be closed.

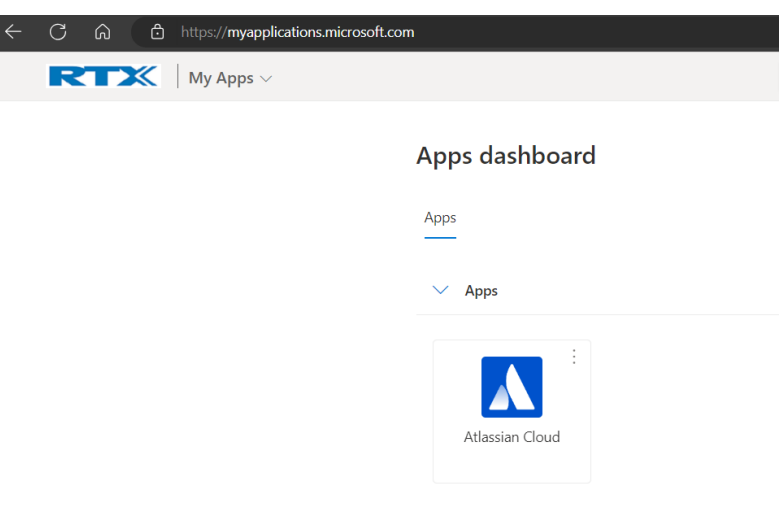

<span id="page-4-1"></span>Figure 5. My applications Microsoft page.

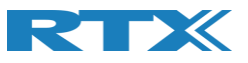

6. Open browser and enter the following web address: [https://rtx-as.atlassian.net/,](https://rtx-as.atlassian.net/) enter the same mail address as the Microsoft invitation mail was sent to, as shown in [Figure 6](#page-5-0) and select "Continue"

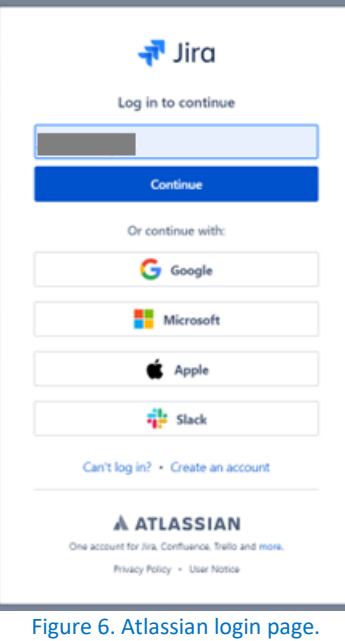

<span id="page-5-1"></span><span id="page-5-0"></span>7. A verification mail is now being sent as shown i[n Figure 7](#page-5-1)

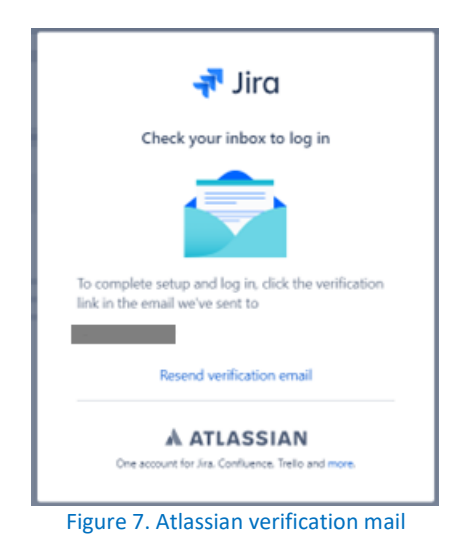

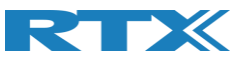

8. Select "Verify your email" in the mail received, see [Figure 8](#page-6-0) for example.

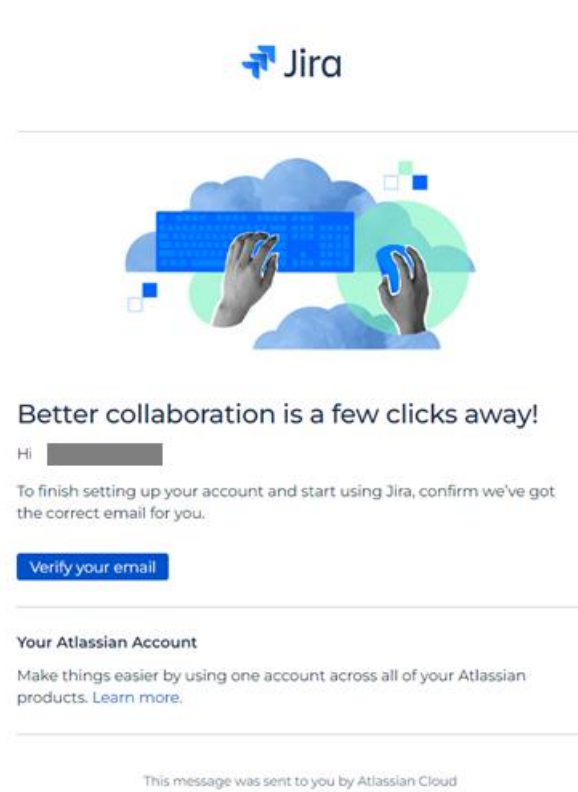

**A ATLASSIAN** 

<span id="page-6-0"></span>Figure 8. Mail received in inbox.

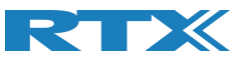

9. Enter the password you wish for the jira account.

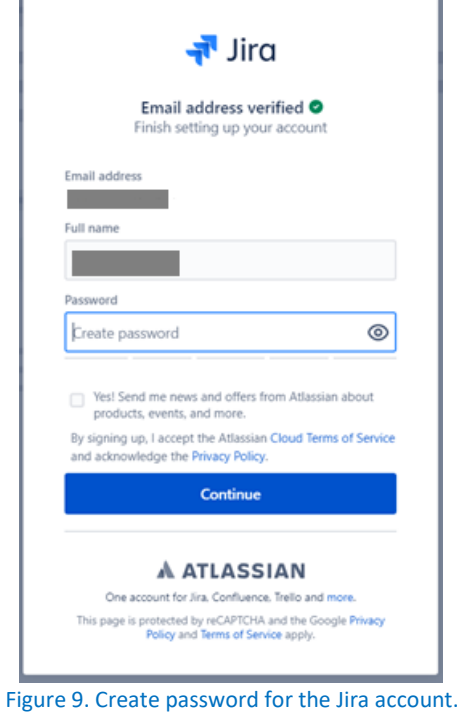

10. Next pages are Jira specific pages, these can be skipped.

## Tell us a bit about yourself

This helps us personalise your experience.

Figure 10. Jira personalization, can be skipped.

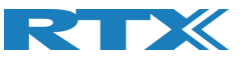

## <span id="page-8-0"></span>3 Using Jira ticket system

Login using web address[: https://rtx-as.atlassian.net/.](https://rtx-as.atlassian.net/)

#### <span id="page-8-1"></span>3.1 Creating a new issue

You will mostly be using the request types highlighted in red.

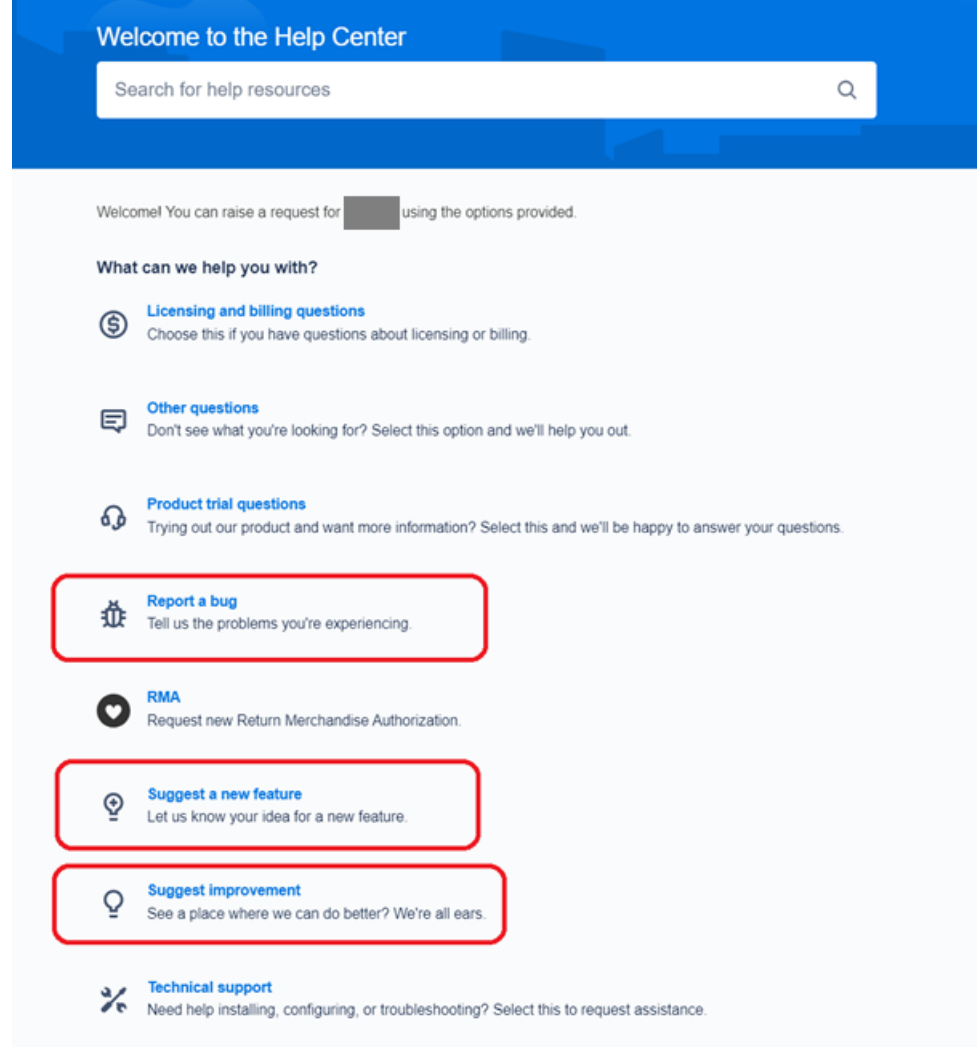

Figure 11. Create new tickets

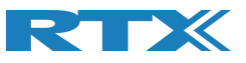

#### <span id="page-9-0"></span>3.2 Finding previous issues

Requests M REQUESTS Created by me A All

Navigate to top right corner and select "Requests" and All (as shown i[n Figure 12\)](#page-9-3).

Figure 12. Previous requests are located in top right corner.

<span id="page-9-3"></span>The "Requests" view lists all items created over time and their current status, by default only the open items are shown. This can be changed in the Status field.

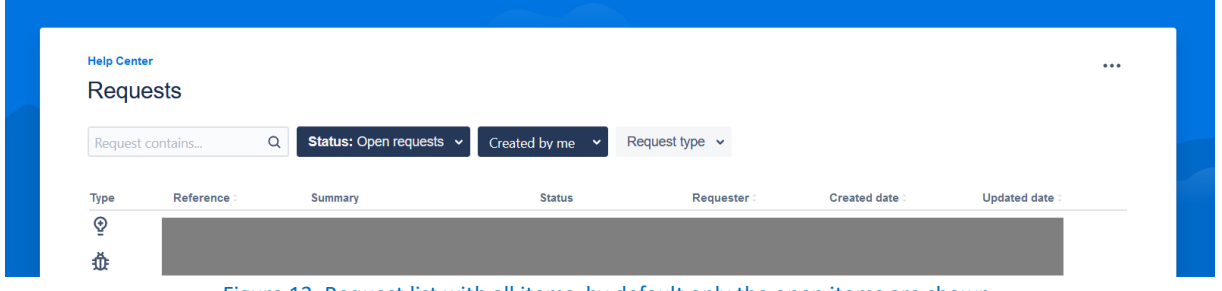

#### Figure 13. Request list with all items, by default only the open items are shown.

#### <span id="page-9-1"></span>3.3 Fields

<span id="page-9-2"></span>This section explains important fields in the RTX Jira Service Management Portal.

#### 3.3.1 Description

This field is mandatory for all request types and describes the details of the request. It is important to provide all the necessary details on a request for RTX to work as efficiently as possible.

For the "Report a bug" request type, it is especially important to provide all the below details/files for RTX to reproduce an issue in the laboratory:

- Versions for all RTX products used in the affected system.
- Versions for all non-RTX products used in the affected system.
- Access to non-RTX products used in the affected system.
- Detailed steps to reproduce the issue.
- Configuration of the system, including network infrastructure. For DECT base stations, the configuration file should be provided.
- Logs and access to syslog server files.
- Traces of network traffic when the issue occurs.

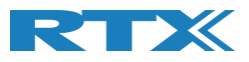

Provide as much detail as possible about the bug\*  $\theta$  @ @ B  $\leftrightarrow$  0  $\frac{1}{2}$  +  $\rightarrow$ Provide versions for all RTX- and non-RTX products, access to non-RTX products, steps to reproduce, configuration, logs and traces

Figure 14. Description field may have different headers depending on the request type.

#### <span id="page-10-0"></span>3.3.2 Importance

This field is mandatory for all request types and represents the customer's view on importance of the request. RTX will not change the value of this field.

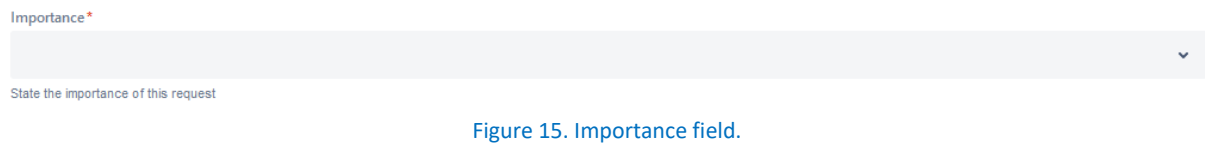

#### <span id="page-10-1"></span>3.3.3 Severity

This field is optional for the "Report a bug" request type and is a suggestion to how severe an issue is. Therefore, it is also an indication of how urgent a workaround and resolution are needed.

RTX will set the value of this field, if missing.

RTX may change the value of this field to comply with the SLA agreement, and downgrade it once a workaround has been provided.

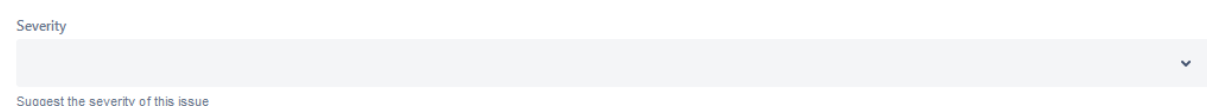

Figure 16. Severity field.

#### <span id="page-10-2"></span>3.3.4 Business Case

Business Case\*

This field is mandatory for the "Request a new feature" and "Suggest improvement" request types and helps RTX prioritize the request.

Describe the business case for this request

Figure 17. Business Case field.

#### <span id="page-10-3"></span>3.3.5 Fix versions

This field is optional for the "Report a bug", "Request a new feature" and "Suggest improvement" request types and can be used to request the solution for specific SW versions.

RTX will set the values of this field, if missing, as planning progresses.

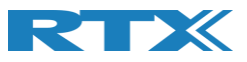

RTX may change the values of this field as planning progresses.

Some fix versions may not be available for selection on the time of request creation.

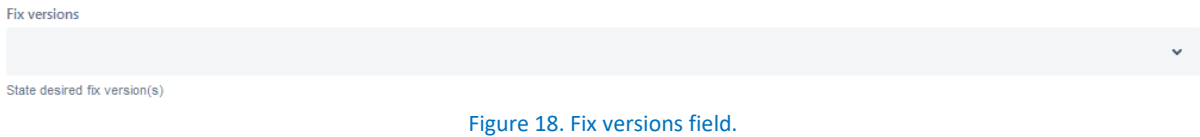

#### <span id="page-11-0"></span>3.3.6 Share with

This field is mandatory for all request types.

#### Options are:

No one: You only share this request with RTX.

Share with "My organization": You share this request with all users from your organization, who are added to the RTX Jira Service Management system.

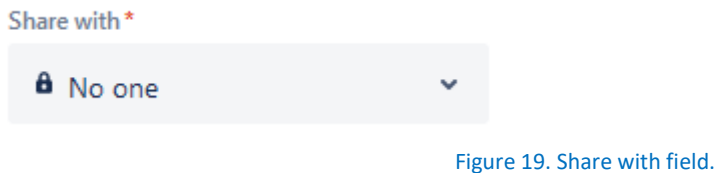

Once a request has been created, you can add more users from your organization to participate on a request by using the "+ Share" option.

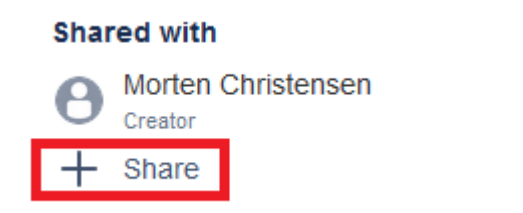

Figure 20. Share with additional users option.

If users are missing, please contact your RTX Service Manager.